# Blue Prism Auto Deployment Cookbook (v2) BP-GIT- Jenkins

# Trademarks and copyrights

The descriptions and screenshots contained in this document are licensed under the Creative Commons Attribution-ShareAlike (CC-BY-SA) 3.0 license [https://creativecommons.org/licenses/by-sa/3.0/.](https://creativecommons.org/licenses/by-sa/3.0/)

#### © Blue Prism Limited, 2001 – 2020

®"Blue Prism", the "Blue Prism" logo and Prism device are either trademarks or registered trademarks of Blue Prism Limited and its affiliates. All Rights Reserved

All trademarks are hereby acknowledged and are used to the benefit of their respective owners. Blue Prism is not responsible for the content of external websites referenced by this document.

Blue Prism Limited, 2 Cinnamon Park, Crab Lane, Warrington, WA2 0XP, United Kingdom Registered in England: Reg. No. 4260035. Tel: +44 870 879 3000. Web[: www.blueprism.com](file:///C:/Users/adutton/Documents/Rebranding/Templates/www.blueprism.com)

# Contents

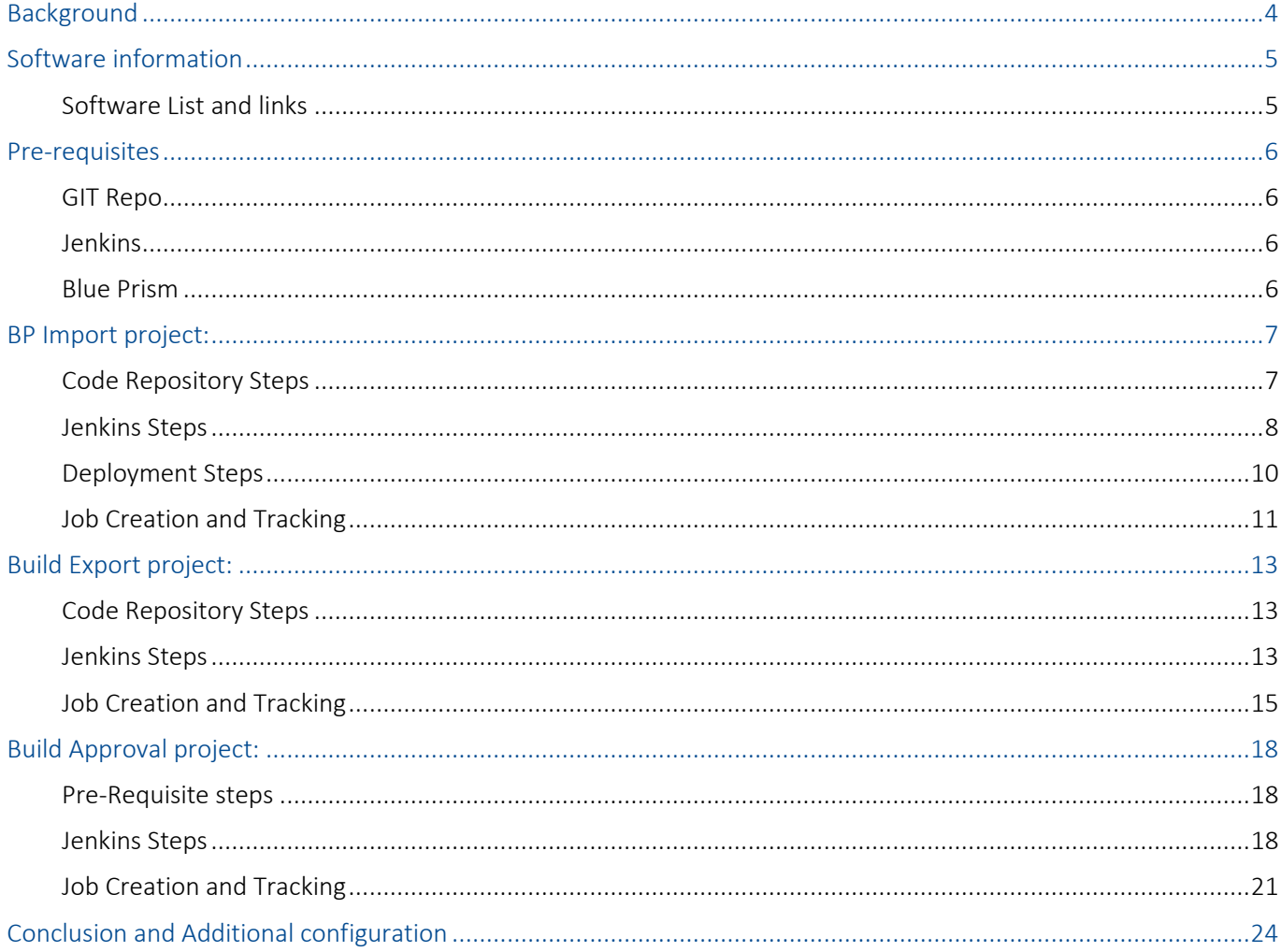

# <span id="page-3-0"></span>Background

The guide tries to give a simplistic view of the integration required for implementation of CI CD tools – GIT and Jenkins with Blue Prism. A similar approach can be used with other code repositories and deployment automation tools. Blue Prism does not recommend or support any tool and it is up to the implementor to choose the specific tools as per their requirements. This guide is an attempt to provide more visibility in the technical aspects of the set up required for these tools.

# <span id="page-4-0"></span>Software information

## <span id="page-4-1"></span>Software List and links

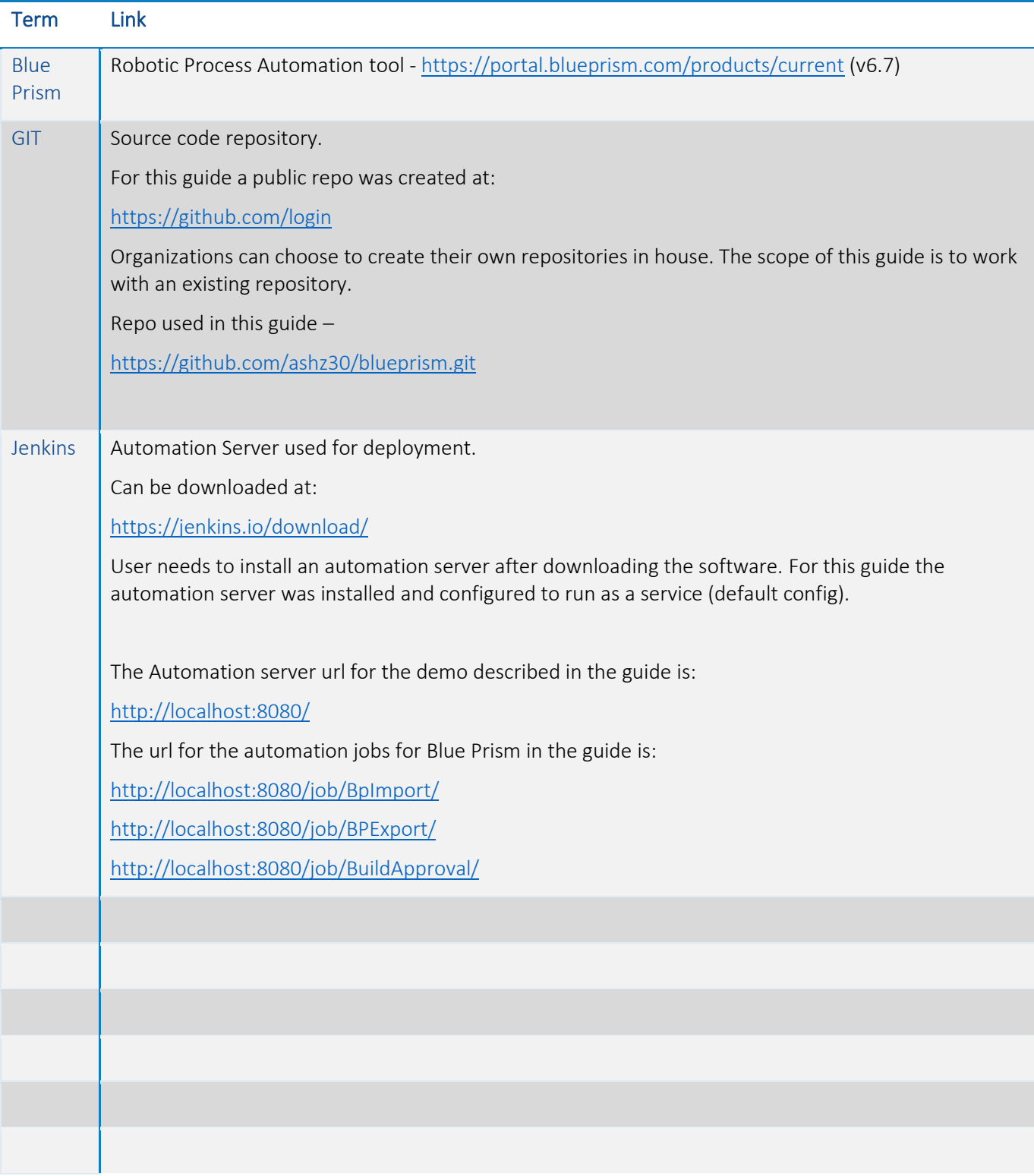

## <span id="page-5-0"></span>Pre-requisites

#### <span id="page-5-1"></span>GIT Repo

Prior to starting this process the below steps need to be configured for GIT repository set up

• Set up a public or private git repository by using the Git location provided in the softwares required table above.

• GIT Repo needs to be accessible by the GIT repo url in the system where Jenkins server is planned to be set up.

• GIT repo needs to be accessible for both check-out and check-in of Blue Prism process artifacts.

#### <span id="page-5-2"></span>Jenkins

User will need to set up Jenkins server on a windows machine:

• Set up a Jenkins server by downloading and running an install, provided in the software required links table above

• Configure the Jenkins server service in services.msc, to run under an appropriate windows account (optional if everything works without this).

Run Services.msc from windows and configure the Jenkins service to run from a specified user account under which BP is installed.

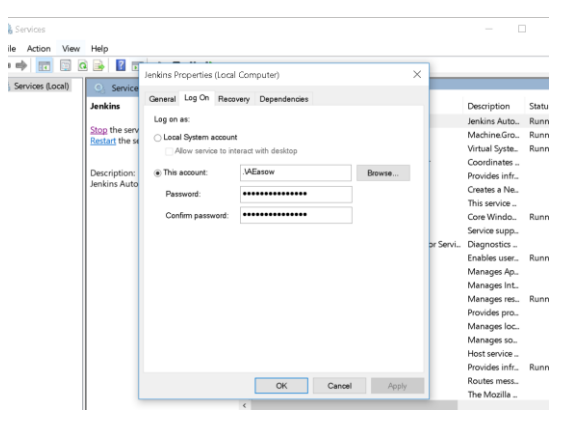

• Jenkins Server should be accessible at the url configured. Default url provided in the Software links table above.

## <span id="page-5-3"></span>Blue Prism

User will need to install Blue Prism in Jenkins Server machine.

• The install of Blue Prism present in the system where Jenkins server is installed, will be called Jenkins BP.

• For the purpose of this guide the lower environment is called Dev BP, Upper environment is UAT BP.

- Jenkins BP should have UAT BP as a connection in its configuration file.
- The user should have access to create releases/export artefacts from Dev.
- The user should have access to deploy artefacts to UAT.

# <span id="page-6-0"></span>BP Import project:

## <span id="page-6-1"></span>Code Repository Steps

- For this demo, create a folder GIT in C: . This folder will be used to upload any code to GIT from DEV BP.
- Open Git bash app (search in programs).
- Navigate to C:\GIT in Git Bash by running the cd command.

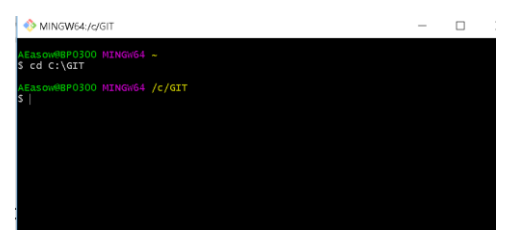

• Run command: git clone <https://github.com/ashz30/blueprism.git>

The command creates a clone of the remote GIT repo, when the command is run, you can see the repo getting downloaded. (should be empty at this point)

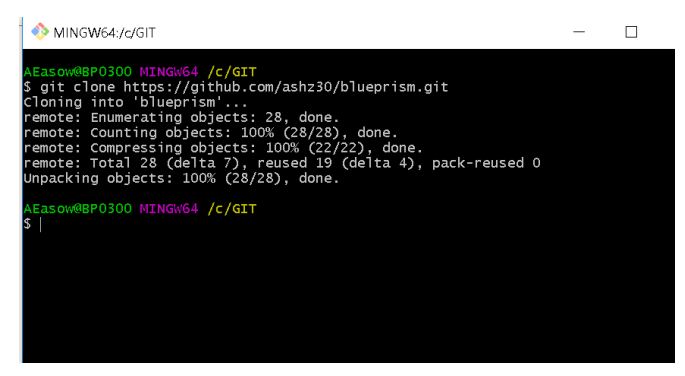

- Navigate to blueprism folder in Git Bash by running the cd command.
- Create the required folder structure for the code repo in windows, in this case we have created release 1, inside release 1, we have 1 folder for releases, 1 folder for objects, 1 folder for processes and so on.
- In release 1/objects, create a blank bat file objectdeploy.bat. We will be adding the scripts to this bat file for deployment. (ignore the BPA Object – Test.xml file)

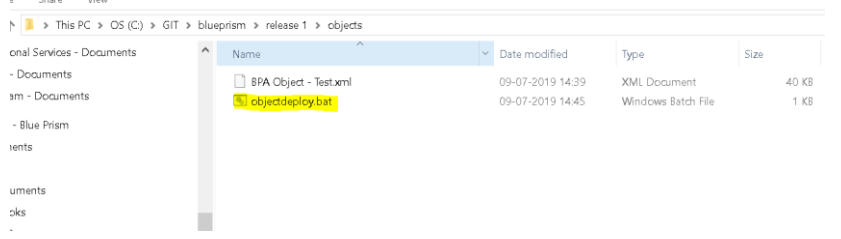

- Each folder can have its own bat file for deployment which can be called in a sequence from command line textbox or indvidually from Jenkins. So we have in objects folder objectdeploy.bat, in process folder processdeploy.bat and so on. For the purpose of this demo, we will be calling each folder's \*deploy.bat files from the jenkins.
- Sample objectDeploy.bat commands (processDeploy.bat works in a similar way):

"C:\Program Files\Blue Prism Limited\Blue Prism Automate\AutomateC.exe" /import "BPA Object - Test.xml" /overwrite /user %1 %2 /dbconname %3

Sample releasedeploy.bat commands:

"C:\Program Files\Blue Prism Limited\Blue Prism Automate\AutomateC.exe" /importrelease TestGit.bprelease /overwrite /user %1 %2 /dbconname %3

• User can have a single/multiple config file(s) to keep all the deployable artefacts. This point is not considered as part of this guide and is left upto the user to implement.

## <span id="page-7-0"></span>Jenkins Steps

• Open Jenkins using the url localhost:8080 (or your own Jenkins url) and create a new project, by clicking on new item.

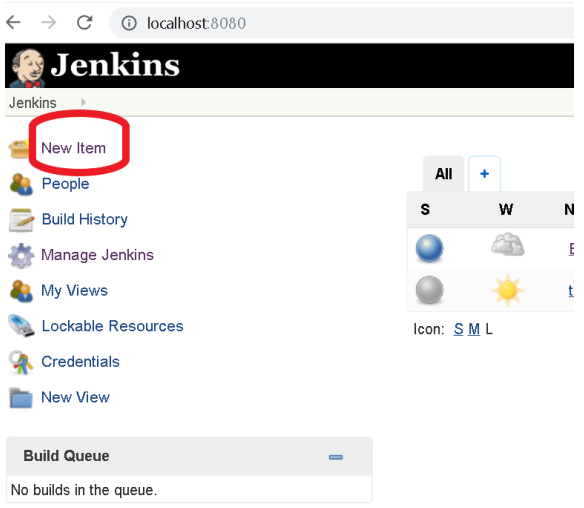

• Give a name to the project (BPImport in this case), and Select Freestyle Project and Click on Ok.

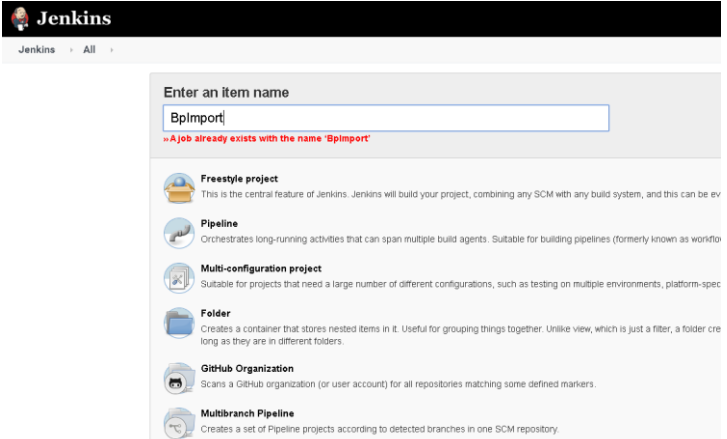

• Below screen should open up after clicking on Ok.

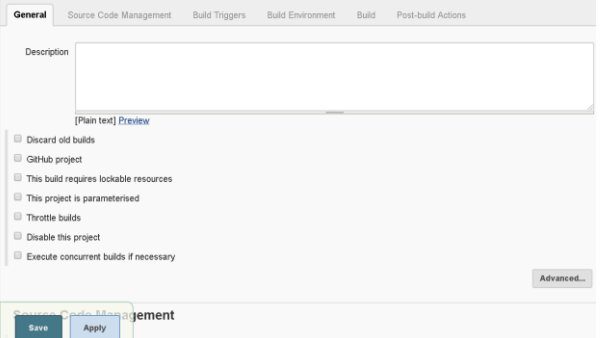

• Use the below configuration for the Demo in this guide, or add your own config as required.

#### This Project is Parameterised – Checked

Add Parameters – ReleaseNumber, Value- release 1 (or what the user provides for the build) Username, Value- admin (or what the user provides for the build) Password, Value- \*\*\*\* (or what the user provides for the build) Environment, Value- choices DEV,UAT,PROD (or what the user provides for the build) Source Code management – GIT Selected Repository url populated, Value- <https://github.com/ashz30/blueprism.git> (or what the user provides for the build) Credentials- None (or what the user provides for the build) Branch to build- \*/master (or what the user provides for the build) Additional Behaviours- Clean before checkout Build Environment – Delete workspace Before build starts selected Add timestamps to the console output selected

#### Build -

(1) Execute windows batch command -

*cd %ReleaseNumber% cd objects objectdeploy.bat %Username% %Password% %Environment%*

(2) Execute windows batch command -

*cd %ReleaseNumber% cd processes processdeploy.bat %Username% %Password% %Environment%*

(3) Execute windows batch command -

# *cd %ReleaseNumber% cd releases releasedeploy.bat %Username% %Password% %Environment%*

(user can also define custom scripts as required, or chain multiple build commands as done above).

• Click on Save button at bottom after all configuration changes are done.

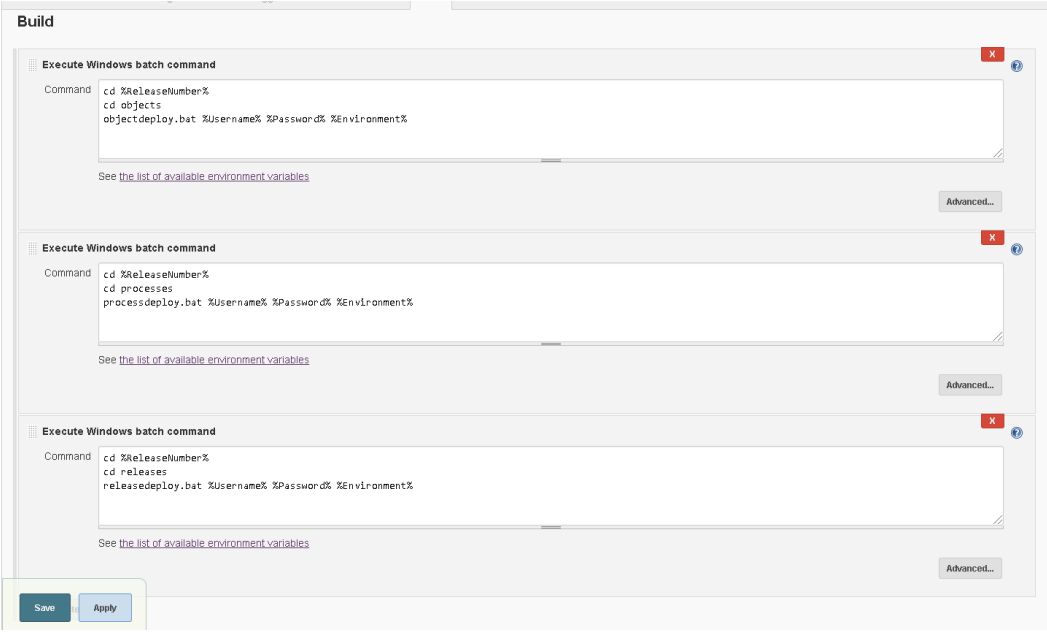

## <span id="page-9-0"></span>Deployment Steps

• Add runtime deployment files to GIT (optional, needed if you are setting up your own repo)

This step needs to be done when your building a repostory from scratch, for this guide the checkout from Git should set up all the files required from ashz30's repo. (you can copy them for your own use)

• Open GIT bash. And type the below commands (optional, needed if you are setting up your own repo):

```
$ cd /C/GIT/blueprism
$ git add -A
$ git commit
Type comment -> esc -> wq!
$ git push
```
• Once the push command is issued, you should be able to see something similar to the screen below:

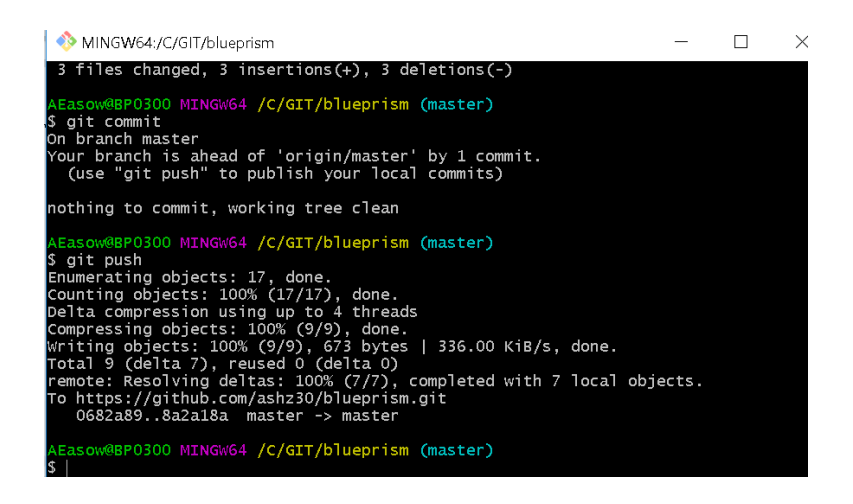

• If you refresh your GIT repository online, you should be able to see all the files added in the GIT GUI:

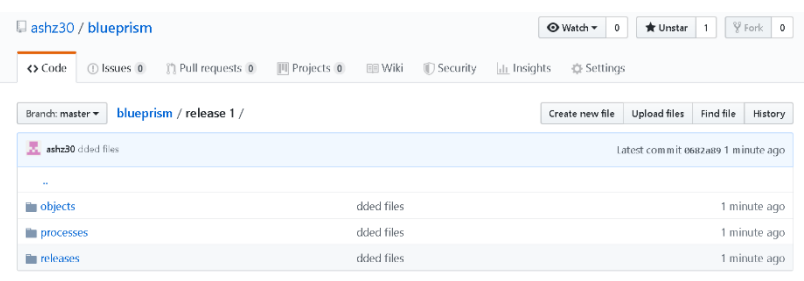

• Create a connection in Jenkins BP install, which points to DEV/UAT/PROD and the connection name should match the choice which has been provided in the Job parameters for Jenkins above. *(Environment, Valuechoices DEV,UAT,PROD or what the user provides for the build)*

#### <span id="page-10-0"></span>Job Creation and Tracking

• For creating a runtime Job, log into Jenkins, click on BP Demo (the project which has been configured). And click on Build with parameters option on the left.

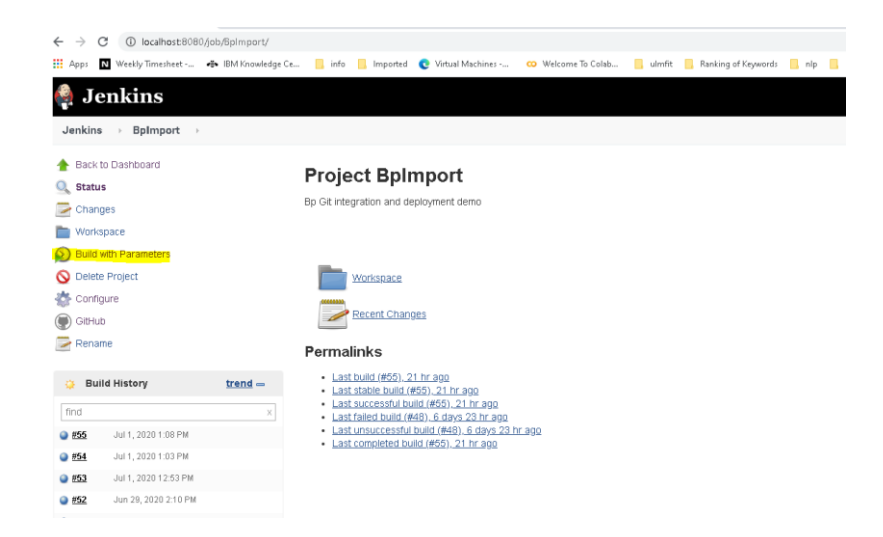

• Override any parameters required and click on build:

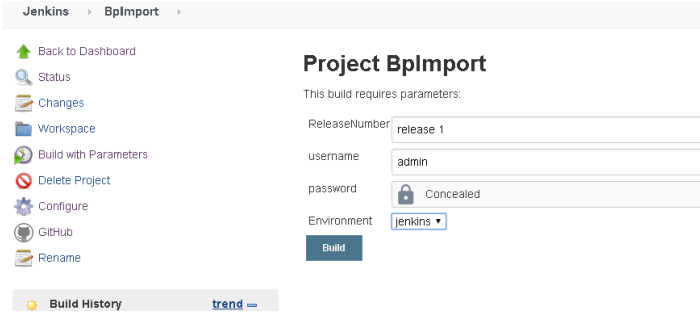

• If you refresh the page, you should be able to see your job getting executed.

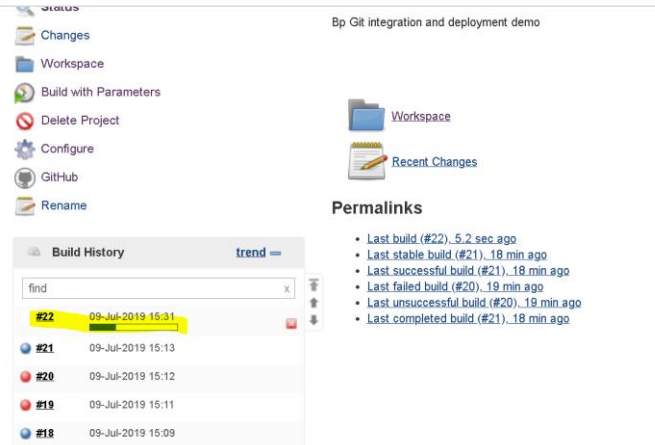

• Click on the build number and console output on the next page shown:

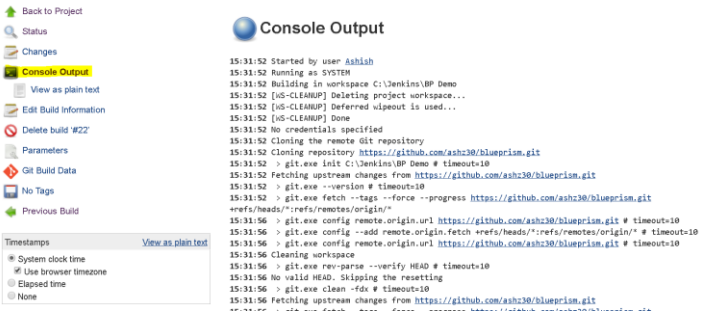

- The console output gives the status of your current build.
- Log into Blue Prism and check the assets deployed.
- Jenkins Job checked out the Blue Prism assets from the source code respository and deployed the assets into the environment chose without any human intervention.

## <span id="page-12-0"></span>Build Export project:

## <span id="page-12-1"></span>Code Repository Steps

- For this project, you would need to have your own GIT Repo in which you have commit, create branch and push rights.
- Export release bat file and folder contains the command required to do the export.

Please take note of the below folder structure as this gets accessed by Jenkins during build.

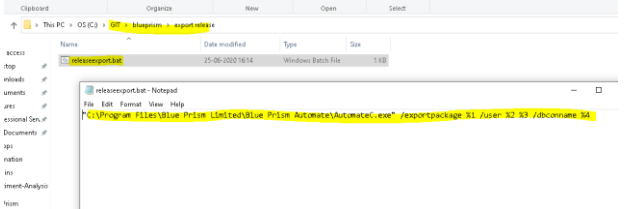

"C:\Program Files\Blue Prism Limited\Blue Prism Automate\AutomateC.exe" /exportpackage %1 /user %2 %3 /dbconname %4

Users should get the required files when they pull the master branch when running the job for BPImport.

## <span id="page-12-2"></span>Jenkins Steps

• Open Jenkins using the url localhost:8080 (or your own Jenkins url) and create a new project, by clicking on new item.

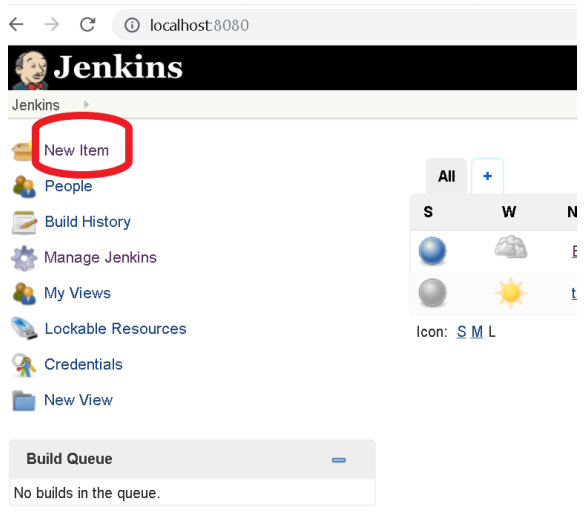

- Give a name to the project (BPExport in this case), and Select Freestyle Project and Click on Ok.
- Below screen should open up after clicking on Ok.

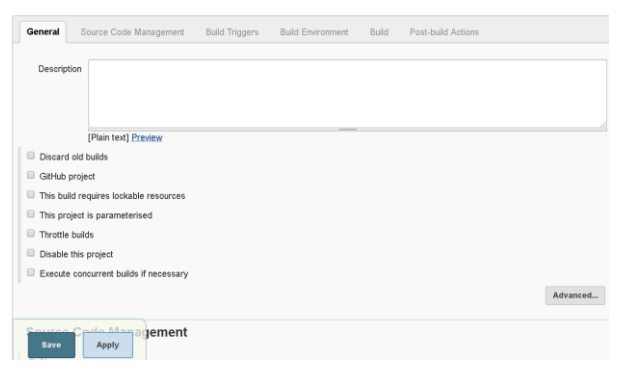

• Use the below configuration for the Demo in this guide, or add your own config as required.

#### This Project is Parameterised – Checked

#### Add Parameters –

ReleaseNumber, Value- release 2 (or what the user provides for the build)

Username, Value- admin (or what the user provides for the build)

Password, Value- \*\*\*\* (or what the user provides for the build)

Environment, Value- choices DEV,UAT,PROD (or what the user provides for the build)

PackageName – TestExport (needs to match the package created in Blue Prism)

Git Branch – new branch (this branch will be created in GIT)

#### Source Code management – GIT Selected

Repository url populated, Value- <https://github.com/ashz30/blueprism.git>

(or what the user provides for the build)

Credentials- None (or what the user provides for the build)

Branch to build- \*/master (or what the user provides for the build)

Additional Behaviours- Clean before checkout

#### Build Environment –

Delete workspace Before build starts selected Add timestamps to the console output selected

#### Build -

(4) Execute windows batch command -

*git branch %Git\_Branch% git checkout %Git\_Branch%*

(5) Execute windows batch command -

*mkdir "%ReleaseNumber%" cd "%ReleaseNumber%"*

#### *Echo Starting*

*START CMD /c "../export release/releaseexport.bat" %PackageName% %username% %password% %Environment%*

*Echo Done*

*Note: START CMD is used to call the releaseexport.bat file in GIT because on calling the plain export command or the bat file as 'CALL', it results in a strange context error. Blue Prism command line commands are tested in plain command prompt, so I couldn't solve the context issue, but running the command in a separate command window created through START works fine.*

(6) Execute windows batch command -

*git add -A*

*git commit -m "Added by Jenkins to %Git\_Branch% for auto export" git push -u origin %Git\_Branch%*

(user can also define custom scripts as required, or chain multiple build commands as done above).

• Click on Save button at bottom after all configuration changes are done.

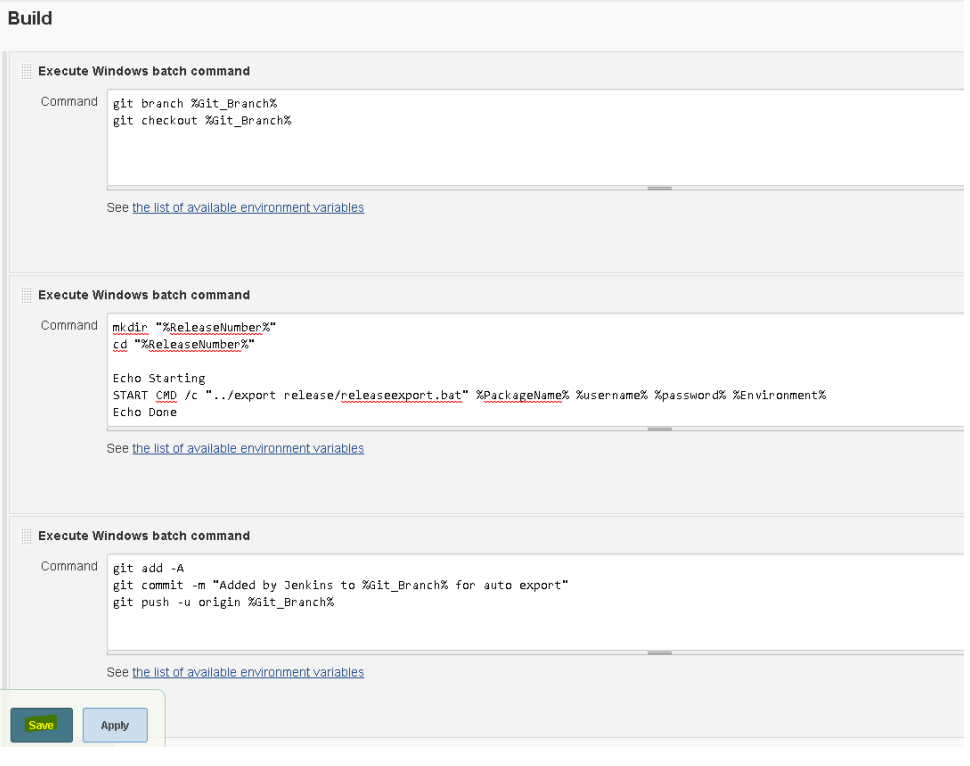

#### <span id="page-14-0"></span>Job Creation and Tracking

• For creating a runtime Job, log into Jenkins, click on BPExport (the project which has been configured). And click on Build with parameters option on the left.

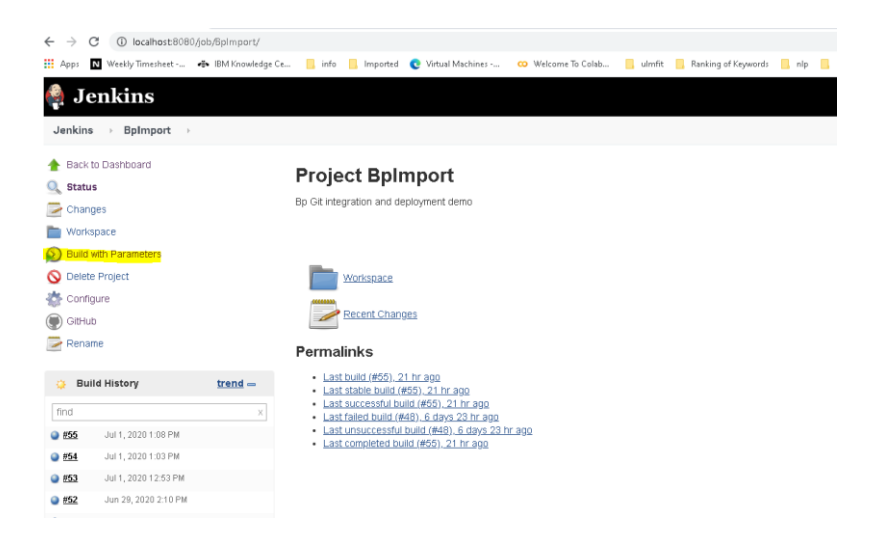

• Override any parameters required and click on build:

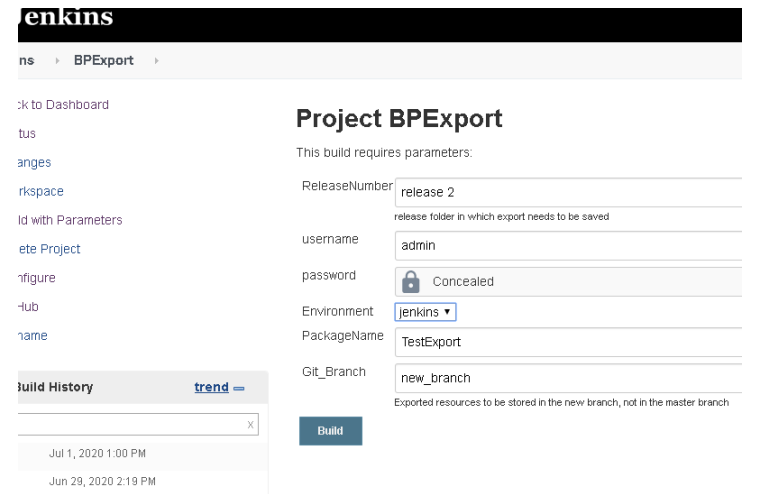

• If you refresh the page, you should be able to see your job getting executed.

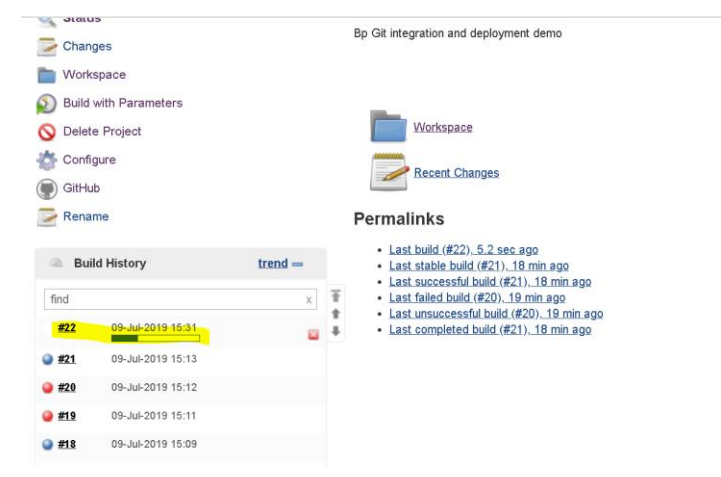

• Click on the build number and console output on the next page shown:

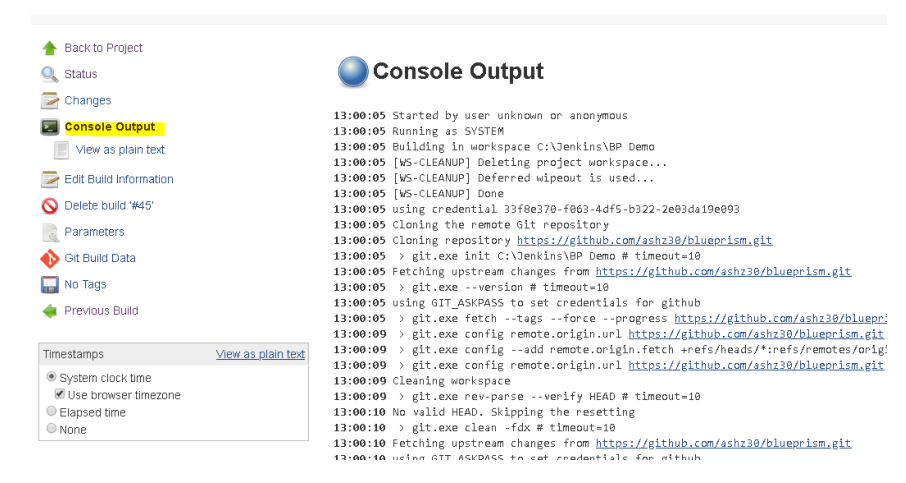

The console output gives the status of your current build.

• Make sure in the console you can see the files being committed and the new branch getting created.

- 13:00:12 C:\Jenkins\BP Demo>git checkout new\_branch<br>13:00:12 Switched to branch 'new\_branch' 13:00:12<br>13:00:12<br>13:00:12 C:\Jenkins\BP Demo>exit 0 13:00:12 C:\Jenkins\br DemoDexic 0<br>13:00:12 [BP Demo] \$ cmd /c call C:\Users\AEasow\AppData\Local\Temp\jenkins5511475079518509179.bat 13:00:12 13:00:14<br>13:00:12 C:\Jenkins\BP Demo>mkdir "release 2" 13:00:12 13:00:12<br>13:00:12 C:\Jenkins\BP Demo>cd "release 2" 13:00:12<br>13:00:12<br>13:00:12 C:\Jenkins\BP Demo\release 2>Echo Starting<br>13:00:12 Starting 13:00:12<br>13:00:12 C:\Jenkins\BP Demo\release 2>START CMD /c "../export release/releaseexport.bat" TestExport<br>13:00:12 C:\Jenkins\BP Demo\release 2>Echo Done<br>13:00:12 Done<br>13:00:12 Done<br>13:00:12 Done<br>13:00:12 C:\Jenkins\BP 13:00:12<br>13:00:12 C:\Jenkins\BP Demo\release 2>START CMD /c "../export release/releaseexport.bat" TestExport admin admin jenkins 13:00:25<br>13:00:25<br>13:00:25<br>13:00:25 C:\Jenkins\BP Demo>exit 0<br>13:00:26 Finished: SUCCESS
- Goto your local GIT Repo in a command line, and run command

>git pull

>git checkout new branch

You should be able to view your new branch comitted and the released which was checked in.

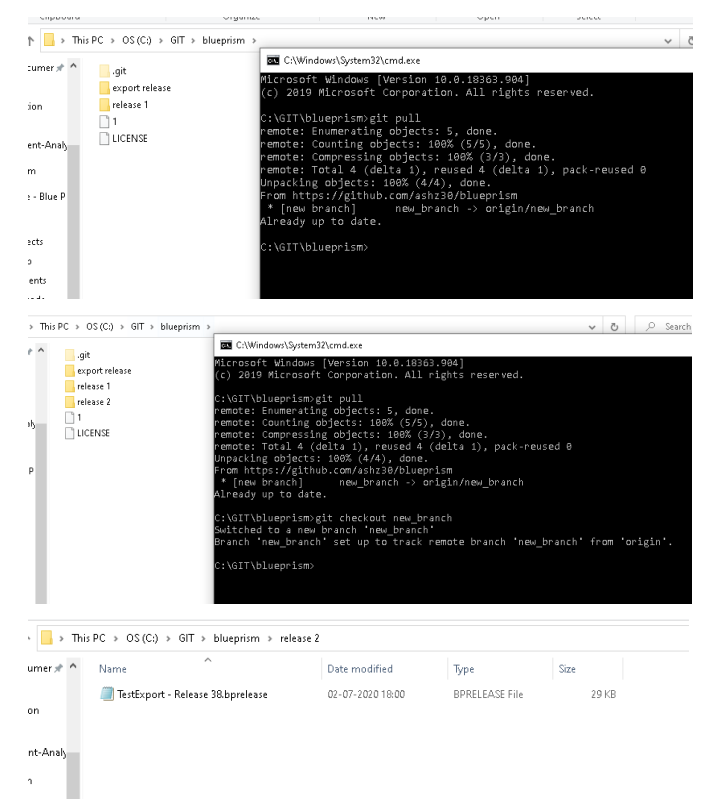

• Jenkins job ran the autoexport scripts and checked in the release without any human intervention into into the source code repository.

# <span id="page-17-0"></span>Build Approval project:

## <span id="page-17-1"></span>Pre-Requisite steps

• For this demo, you would need to have set up BPImport Project, and pipeline plugin needs to be installed in Jenkins.

#### <span id="page-17-2"></span>Jenkins Steps

• Open Jenkins using the url localhost:8080 (or your own Jenkins url) and create a new project, by clicking on new item.

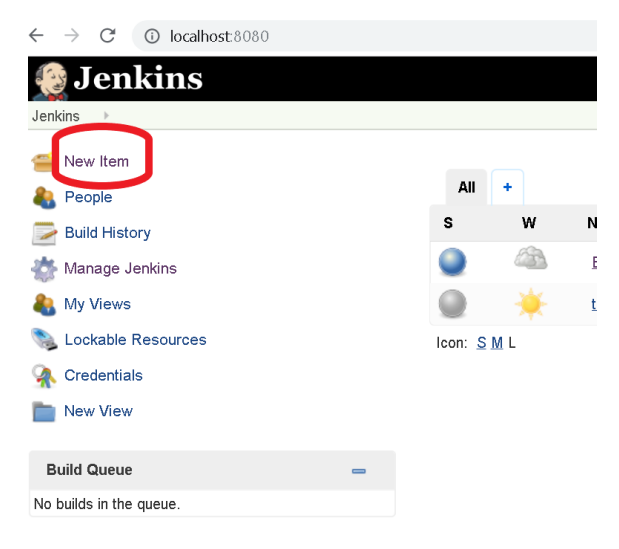

- Give a name to the project (BuildApproval in this case), and Select Pipeline Project and Click on Ok.
- Below screen should open up after clicking on Ok.

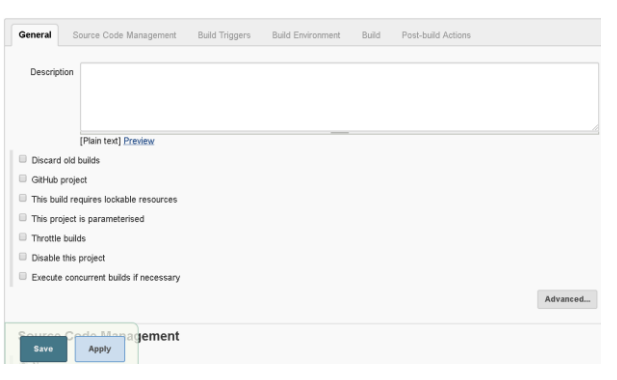

• Use the below configuration for the Demo in this guide, or add your own config as required.

Git Hub Project – Checked, value – <https://github.com/ashz30/blueprism.git>

#### This Project is Parameterised – Checked

Add Parameters (these need to be passed ) –

ReleaseNumber, Value- release 1 (or what the user provides for the build)

Username, Value- admin (or what the user provides for the build)

JobName, Value- BPImport (or what the user provides for the build)

Environment, Value- choices DEV,UAT,PROD (or what the user provides for the build)

\*Password is not given here, so that password can be picked up from the job which needs to be run i.e. BpImport (same can be done for username)

#### Source Code management – GIT Selected

Repository url populated, Value- <https://github.com/ashz30/blueprism.git>

(or what the user provides for the build)

Credentials- None (or what the user provides for the build)

Branch to build- \*/master (or what the user provides for the build)

Additional Behaviours- Clean before checkout

#### Build Environment –

Delete workspace Before build starts selected Add timestamps to the console output selected

#### Pipeline -

(7) Pipeline script -

```
stage('build') {
```

```
 script {
```
 *emailext body: 'Please deploy or abort http://localhost:8080/job/BPApproval/\$BUILD\_NUMBER/input/', subject: 'Please approve BPImport Job - Build no: \$BUILD\_NUMBER', to: '<email here for approval>'*

 *timeout(time: 60, unit: 'MINUTES') {*

 *input message: 'deploy or abort?', ok: 'deploy', submitter: 'ashz30,admin', submitterParameter: 'approverid'*

```
 }
```

```
 }
```
*stage('Deploy') {* 

 *}*

 *script {*

 *build job: params.JobName, parameters: [string(name: 'ReleaseNumber', value: params.ReleaseNumber), string(name: 'username', value: params.username), string(name: 'Environment', value: params.Environment)]*

 *}*

```
 }
```
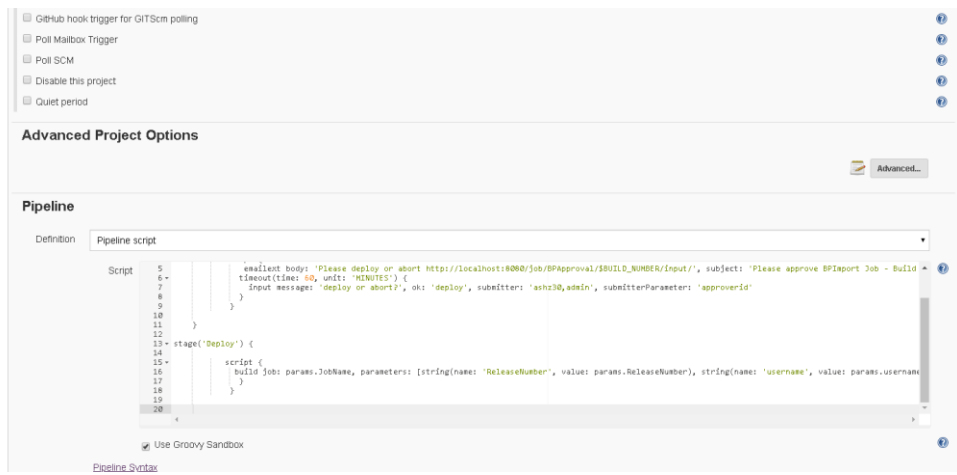

• Save the Job once done.

## • Jenkins System set up :

Navigate to – Home Page –> Manage Jenkins - > Configure System.

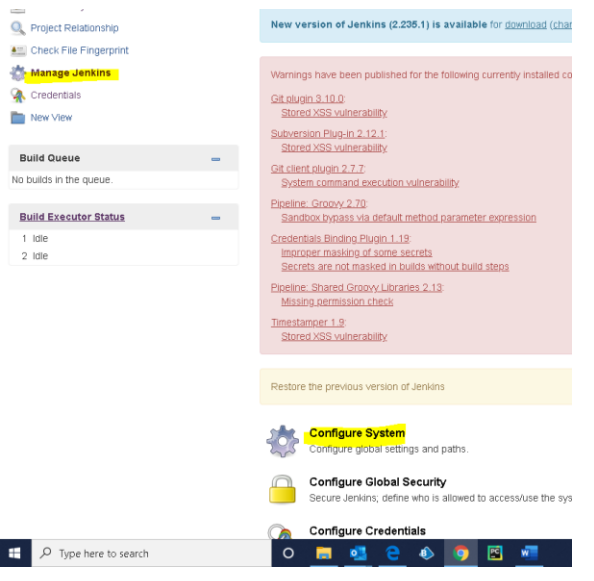

• Scroll down all the way to Email Notification.

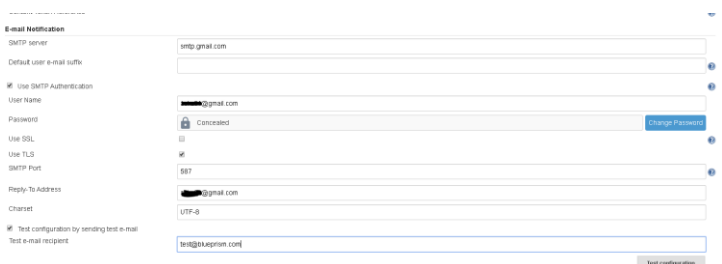

- Settings:
	- o Smtp server smtp.gmail.com
	- o User smtp authentication checked
	- o Username outgoing email id
	- o Password \*\*\*\*\*
- o User TLS checked
- o Smtp port 587 (for gmail)
- o Reply to address Outgoing email id
- o Charset UTF-8
- o Test the configuration if required (once full set up is done)
- For tls to work, I had to add certificate for smtp.gmail.com to C:\Program Files (x86)\Jenkins\jre\lib\security\cacerts by keytool (for gmail, the steps differ for each mail domain)

Links - <https://support.google.com/a/answer/6180220?hl=en>

Copy and save the lines between "-----BEGIN CERTIFICATE-----" and "-----END CERTIFICATE-----" into a file, say, gmail.cert, copy to location - C:\Program Files (x86)\Jenkins\jre\lib\security

Goto location C:\Program Files (x86)\Jenkins\jre\lib\security in command line. And run below command (or equivalent)

"C:\Program Files (x86)\Jenkins\jre\bin\keytool" -import -alias gmail -keystore "C:\Program Files (x86)\Jenkins\jre\lib\security\cacerts" -file gmail.cert

Note: your need to provide the password to access the keystore. The password for the default java keystore is changeit

Answer Yes when it ask "Trust this certificate? [no]: yes"

Test configuration earlier should now work.

## <span id="page-20-0"></span>Job Creation and Tracking

- For creating a runtime Job, log into Jenkins, click on BuildApproval (the project which has been configured). And click on Build with parameters option on the left.
- Override any parameters required and click on build:

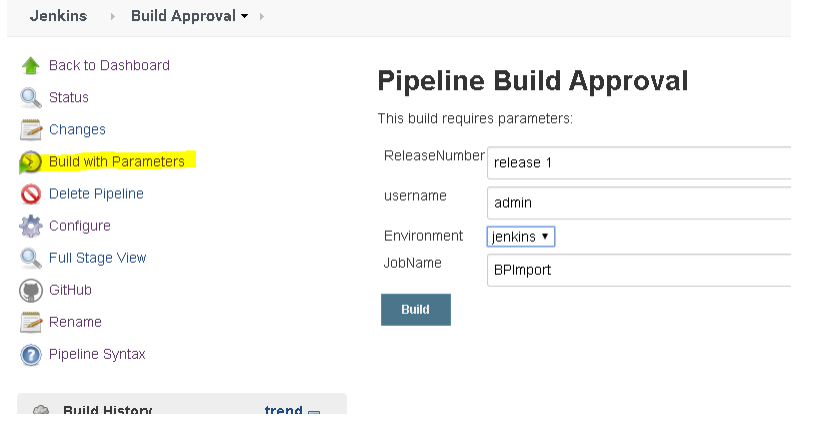

• If you refresh the page, you should be able to see your job getting executed.

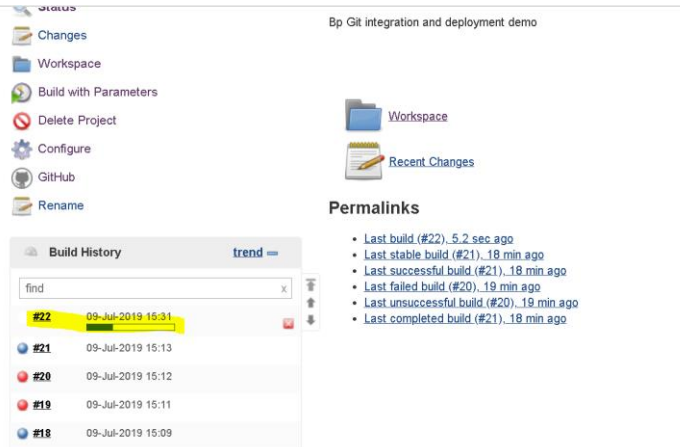

• Click on the build number and console output on the next page shown:

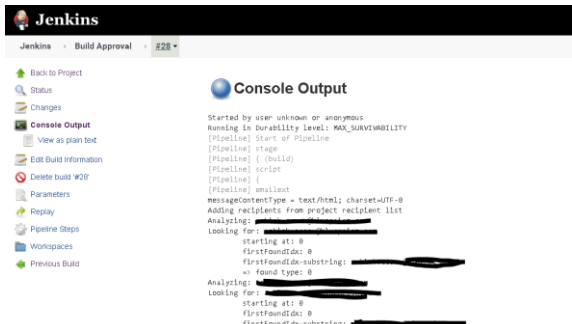

The console output gives the status of your current build.

• Once it reaches the stage, you should get an email in the id you configured.

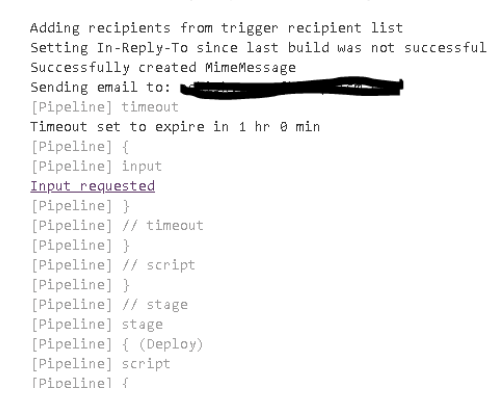

• Check the email, and navigate to the link to approved.

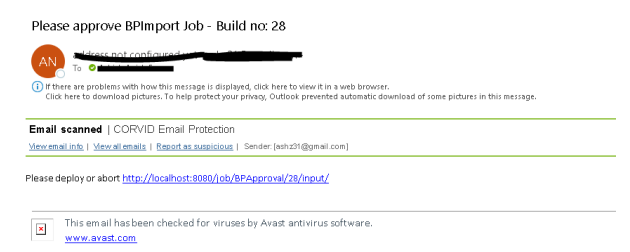

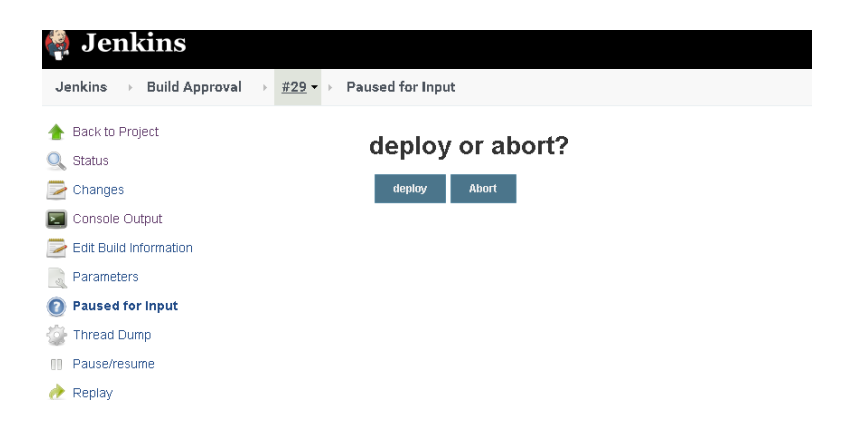

If approved (deploy), the build should call BPImport and succesfully complete the called Job. You can view the status of Blue Prism studio, to check status of Assets in BPImport which was deployed.

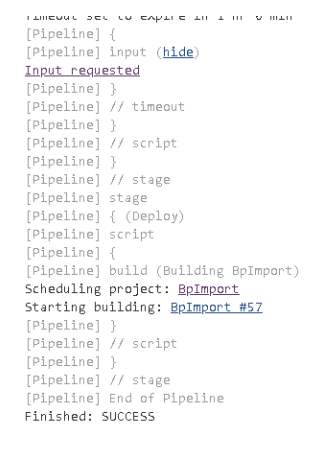

• Jenkins job asked for Approval from a pre-configured email id, and once the approval was obtained, ran the job automatically without any human intervention.

# <span id="page-23-0"></span>Conclusion and Additional configuration

The current guide provides modular pieces of functionality and not a full use case in one go as I believe each customer requirement is different with different use cases, so its best to use these modular functionalities provided to build a larger use case as per those requirements.

Jenkins can also be integrated with other SCM tools and tests can be run (Junit, Selenium, Maven) and reports aggregated. There is considerable collateral present online for all these features for Jenkins integration.

There are multiple plugins available which also provide static scanning functionality (SonarQube, Fortify etc), these can be incorporated in the build process for further automation of deployments.

Users are encouraged to explore.